# 浙江音乐学院 研究生招生考试信息采集系统 操作流程说明

**1.** 扫描二维码打开信息采集系统

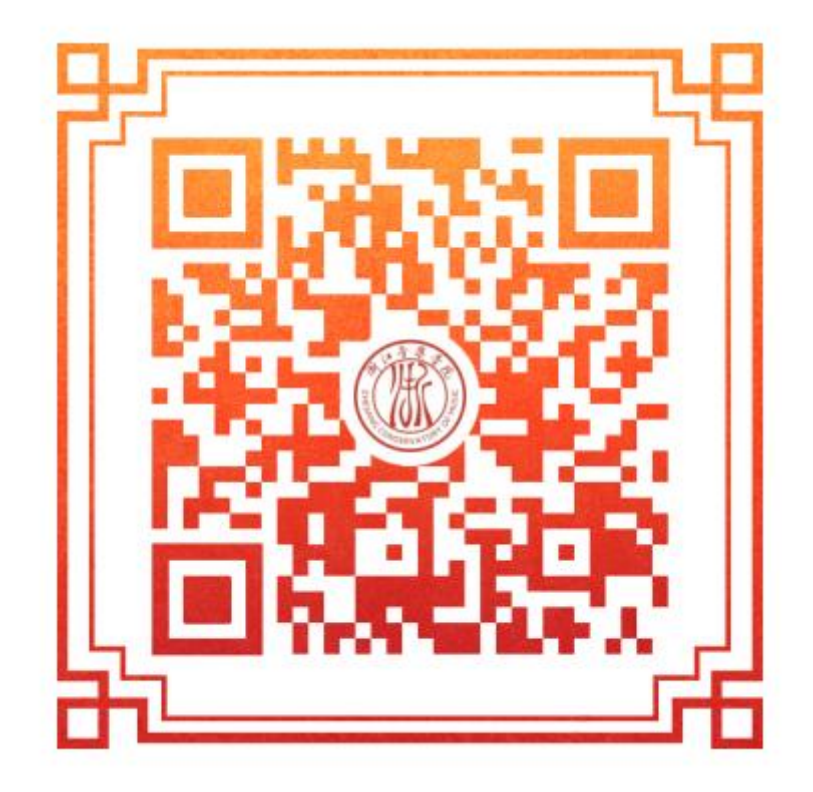

**2.** 用研招网手机号**+**短信验证码登录系统

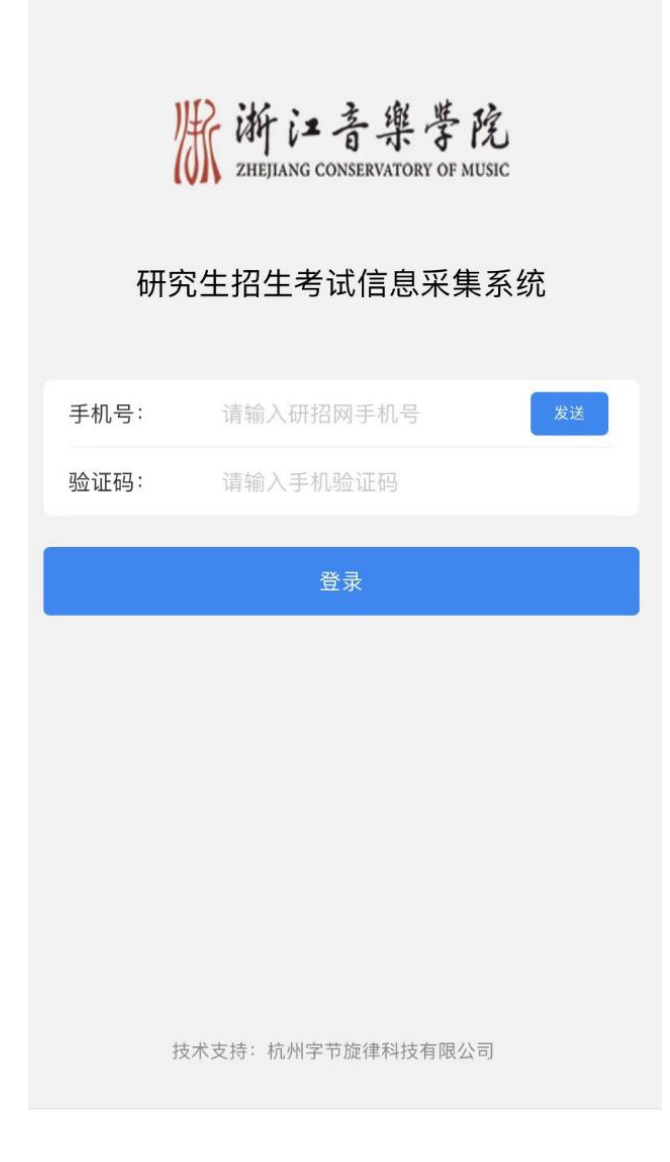

## **3.** 点击【资料提交】

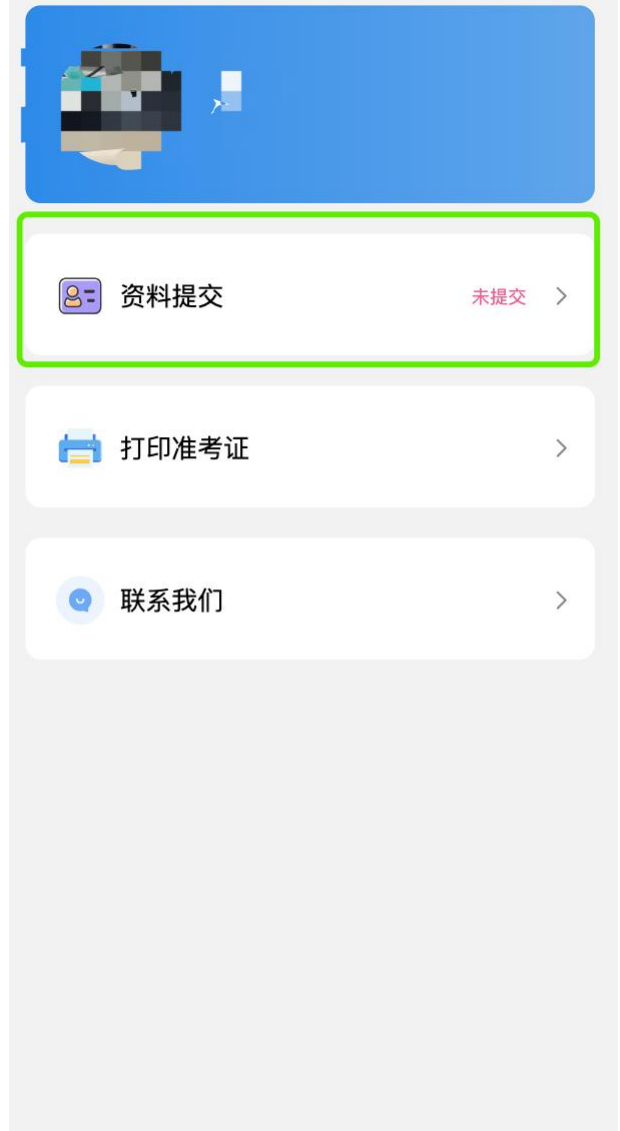

#### **4.** 核对基本信息

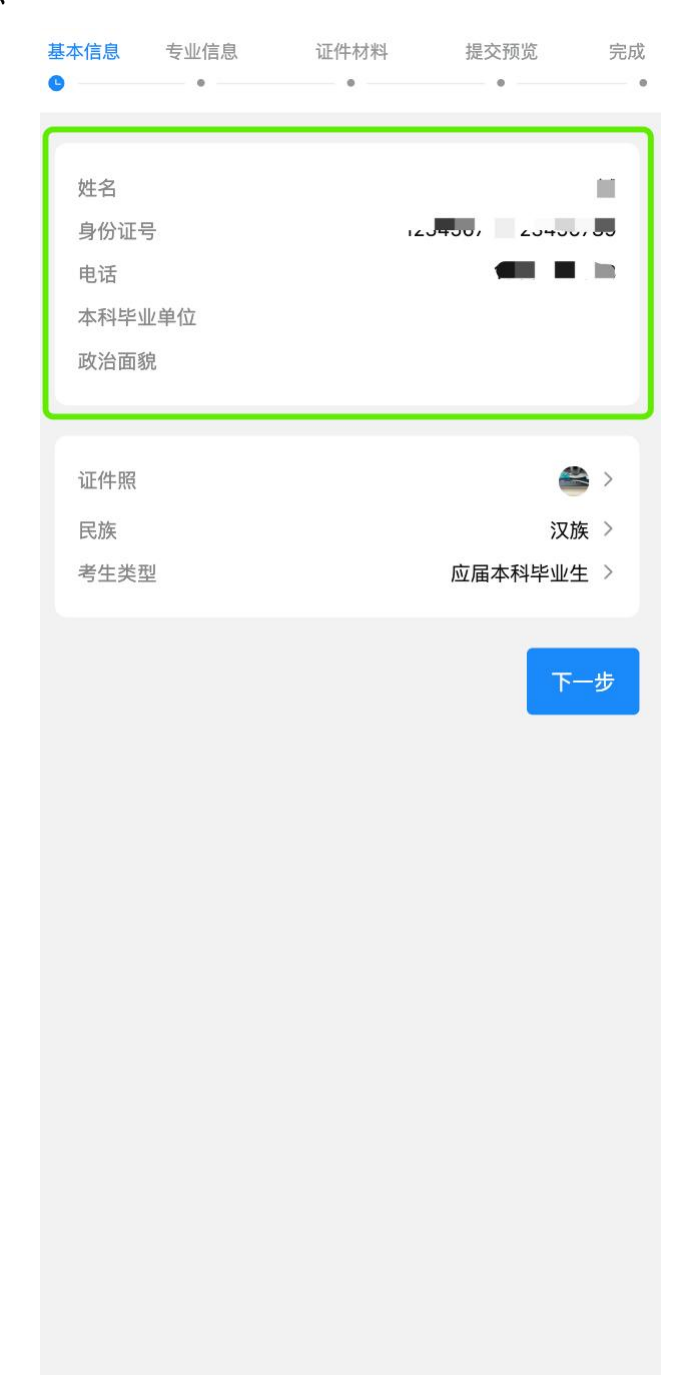

#### **5.** 完善相关基本信息

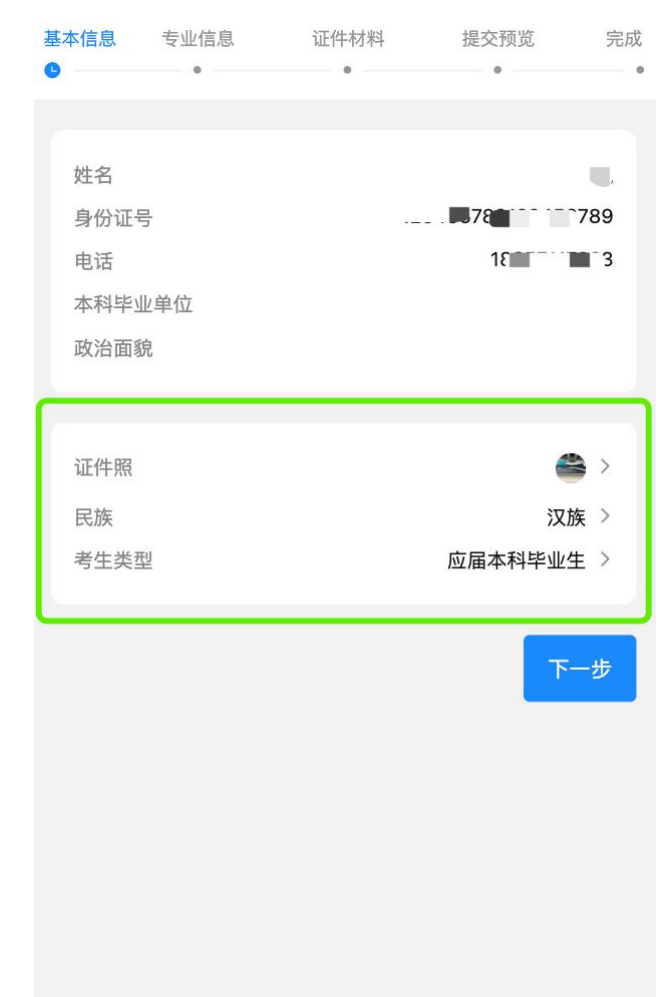

# **6.** 选择并填写【专业】【科目】等信息

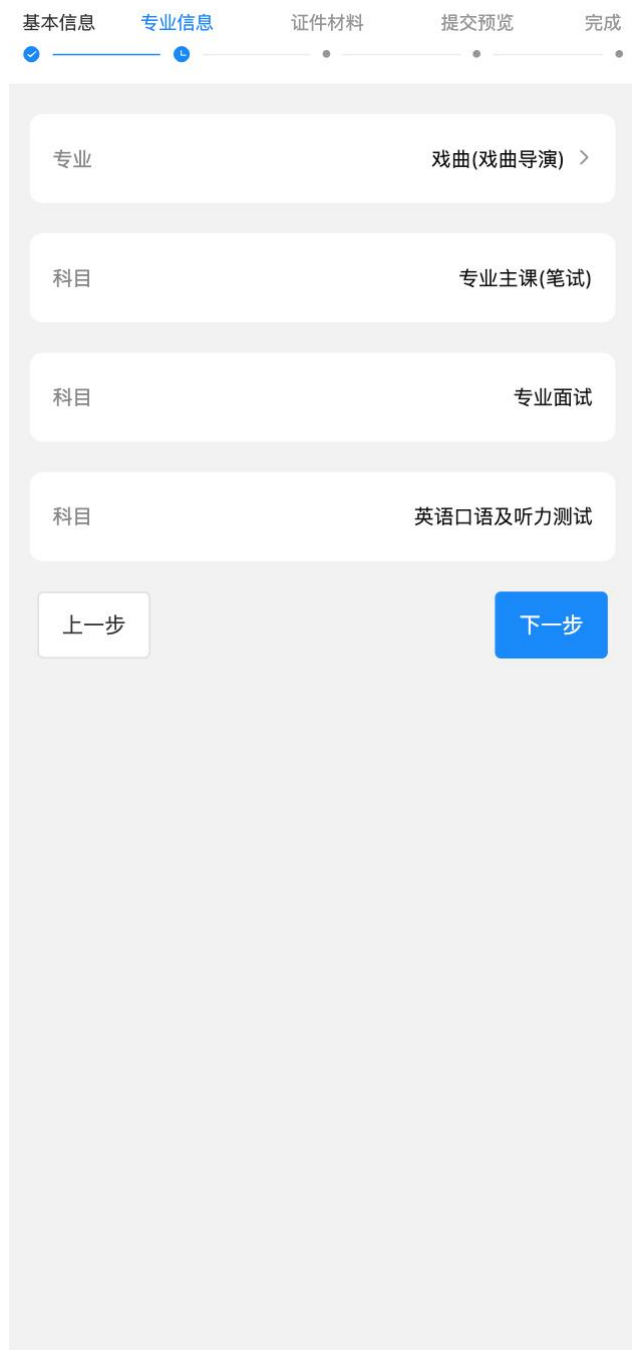

#### **7.** 上传必要的证件材料

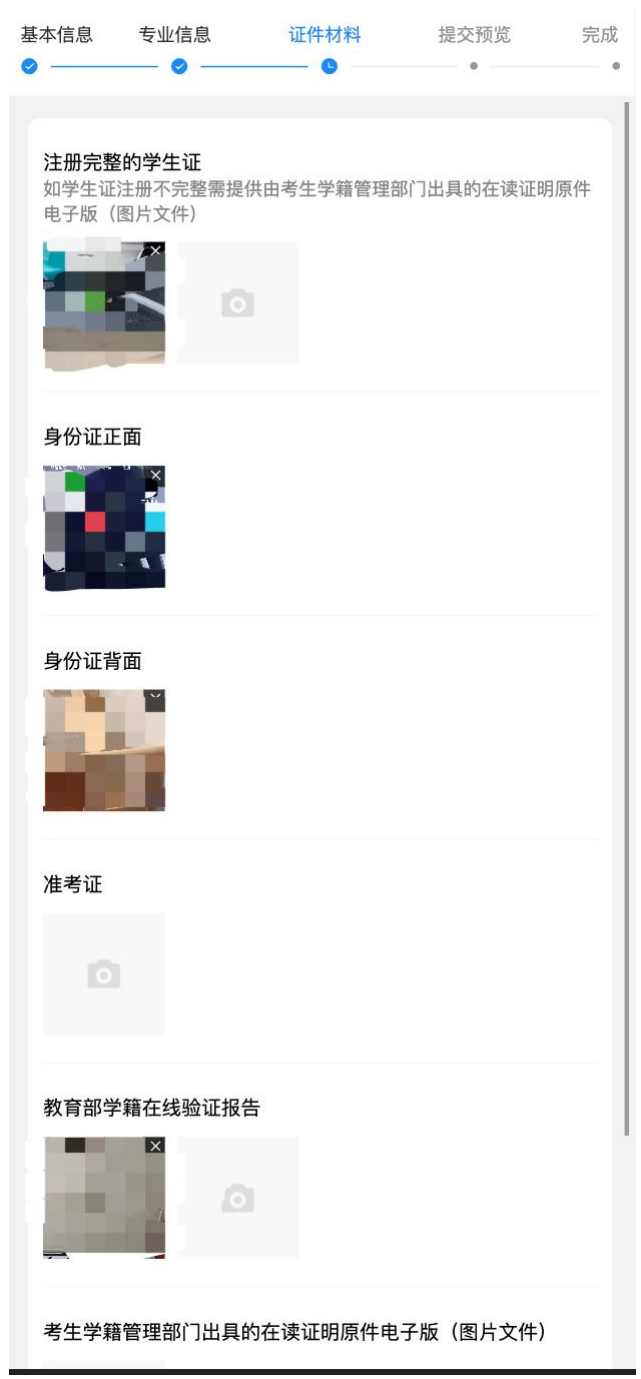

#### **8.** 提交预览,确保信息填写正确后再提交审核

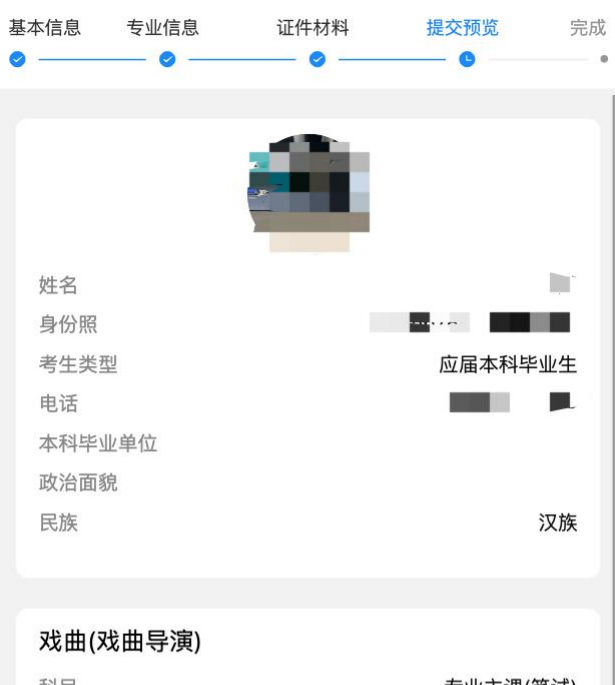

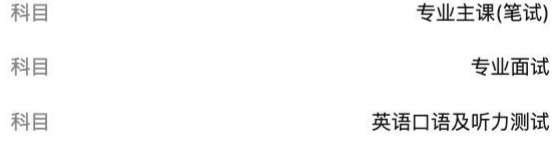

注册完整的学生证

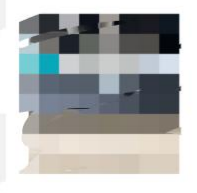

#### **9.** 同意诚信考试承诺书

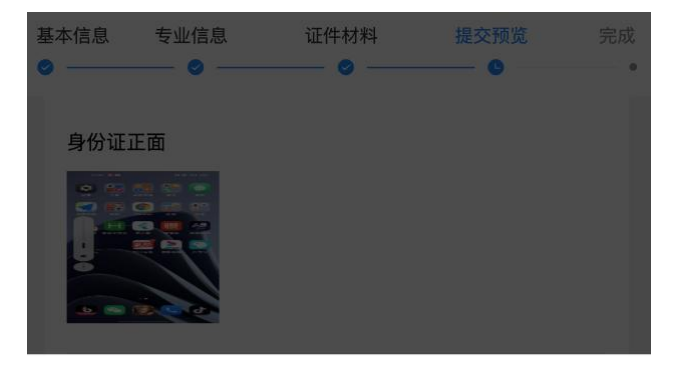

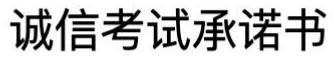

(滑动到底部同意诚信考试承诺书)

我已清楚了解, 根据《中华人民共和国刑法修正案

(九)》,在法律规定的国家考试中,组织作弊的行为;为他人 实施组织作弊提供作弊器材或者其他帮助的行为;为实施考试作 弊行为, 向他人非法出售或者提供考试的试题、答案的行为; 代 替他人或者让他人代替自己参加考试的行为都将触犯刑法。

我郑重承诺以下事项:

1.本人已阅读并理解本年度有关研究生招生考试的文件精神和 法律法规,愿意在本次招生考试中严格遵守相关规定,保证按规 定的程序和要求参加考试。

2.本人所填写的个人信息及报考信息经过认真检查, 真实准 确,不弄虚作假,不伪造、不使用假证明、假证书,并完全符合 报考条件。

3.本人所填个人信息及报考信息一经确认提交后,不再更改; 因本人误填、错填、漏填、填报虚假信息、填报内容不符合考试 要求而造成不能考试或影响录取的,本人承担全部责任。

4.本人自觉服从考试组织管理部门的统一安排,接受监考人员 的检查、监督和管理,保证在考试中诚实守信,自觉遵守考场纪 律。如有违法、违纪、违规行为,愿意接受国家有关部门的相关 处理。

同意协议并提交

## **10.** 信息登记成功,等待审核

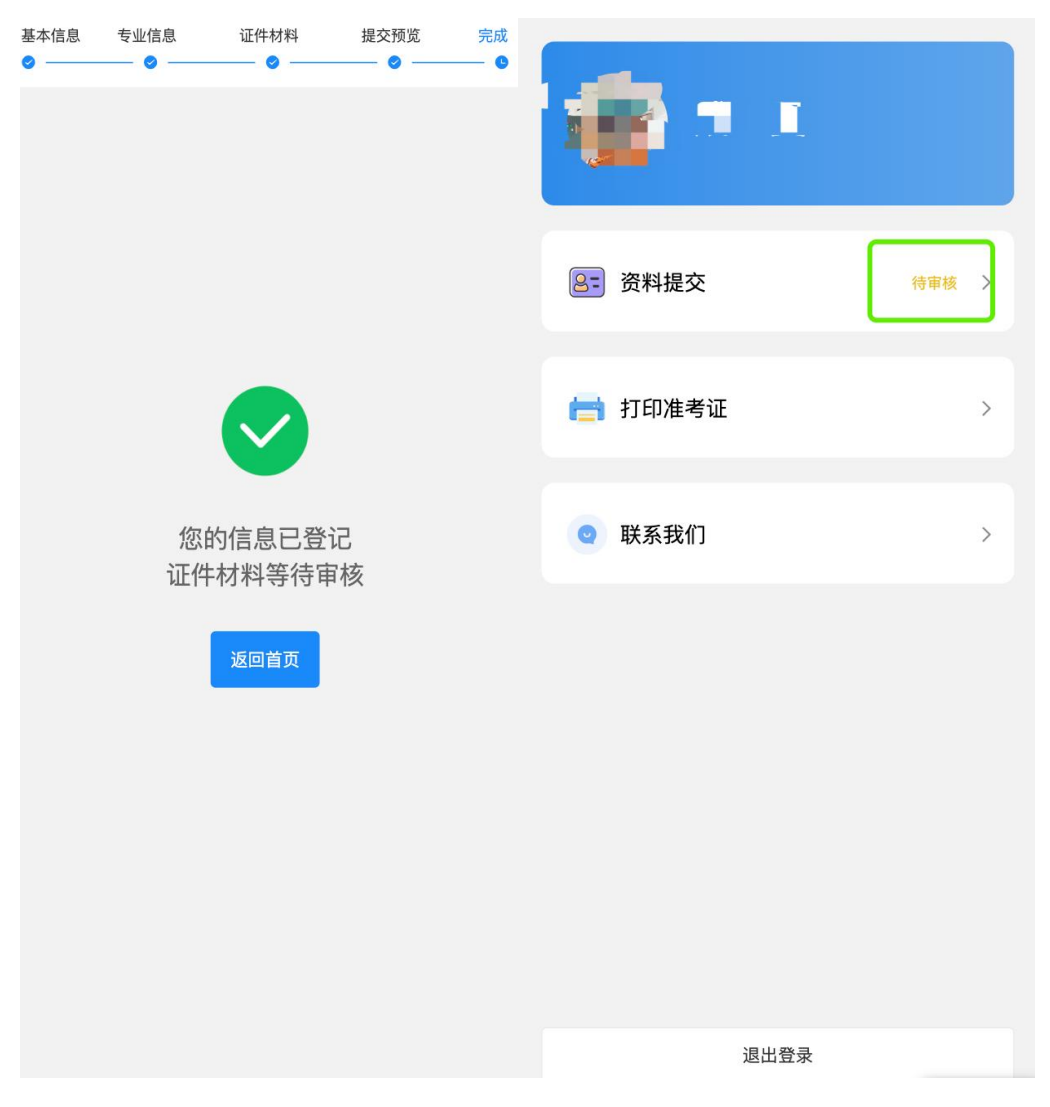

11. 审核通过,完成信息登记

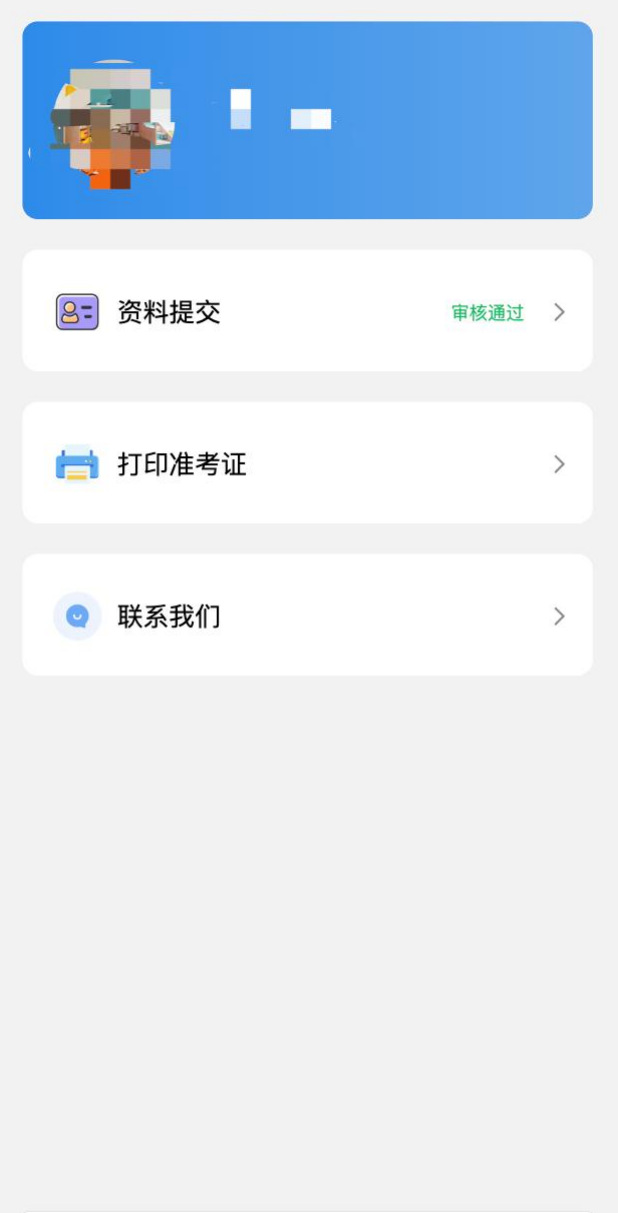

## **12.** 打印准考证

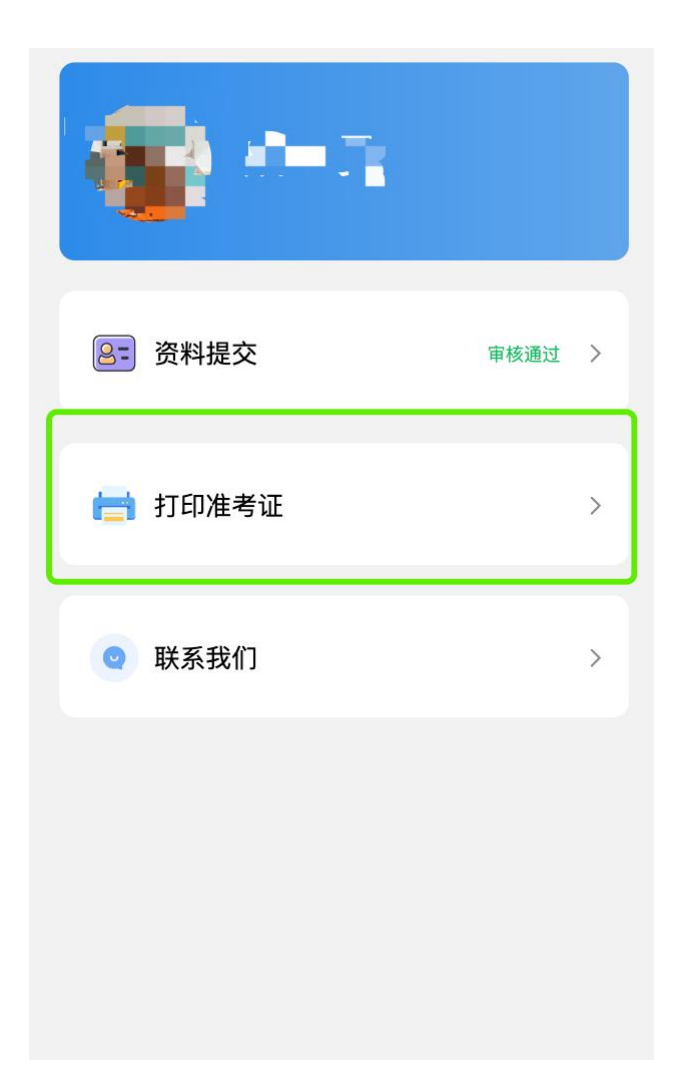

#### **13.** 长按图片可保存准考证到手机即可打印

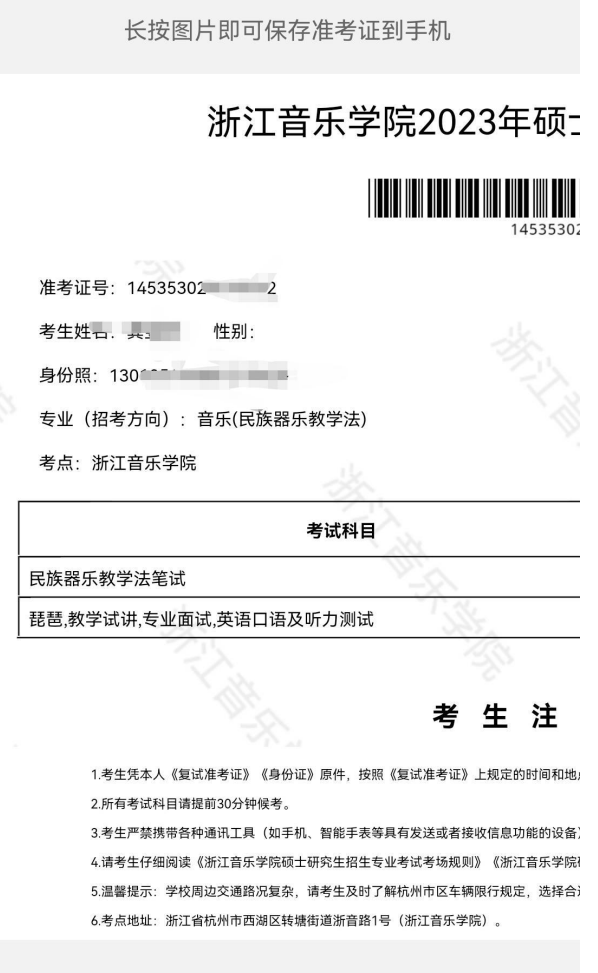

## **14.** 技术支持

如需技术咨询,请与陈老师联系 联系方式:陈老师,0571-81396352 或者扫描右边企业微信二维码

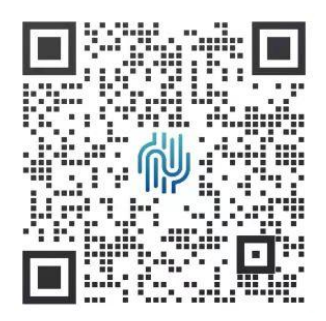